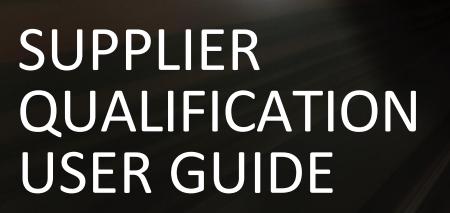

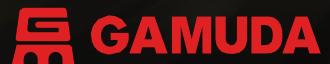

Engineering & Construction | Property Development | Infrastructure Concessions

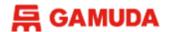

#### Introduction

This user guide will provide an overview of the 'Supplier Qualification Process'.

Your company will receive the system generated emails that invite you to complete **Supplier Qualification Questionnaire** and **Certificate Questionnaire**.

Qualification Questionnaire is designated to gather valuable information about your company's experience, capabilities, and resources, allowing us to assess your suitability for our specific needs. In the meantime, you can upload the relevant certificates and licenses in Certificate Questionnaire.

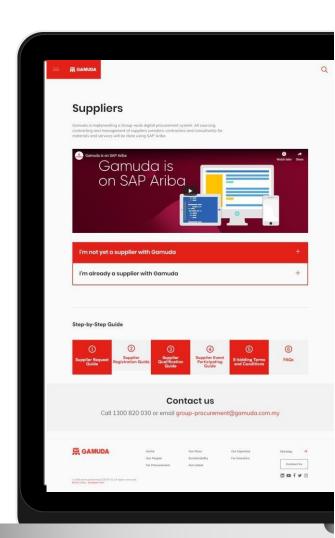

#### **QUALIFICATION QUESTIONNAIRE**

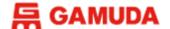

# **Supplier Qualification**

Upon completing the Gamuda Supplier Registration Form, your business will receive an email that will be sent to your registered email address. The content of the email is as follows:

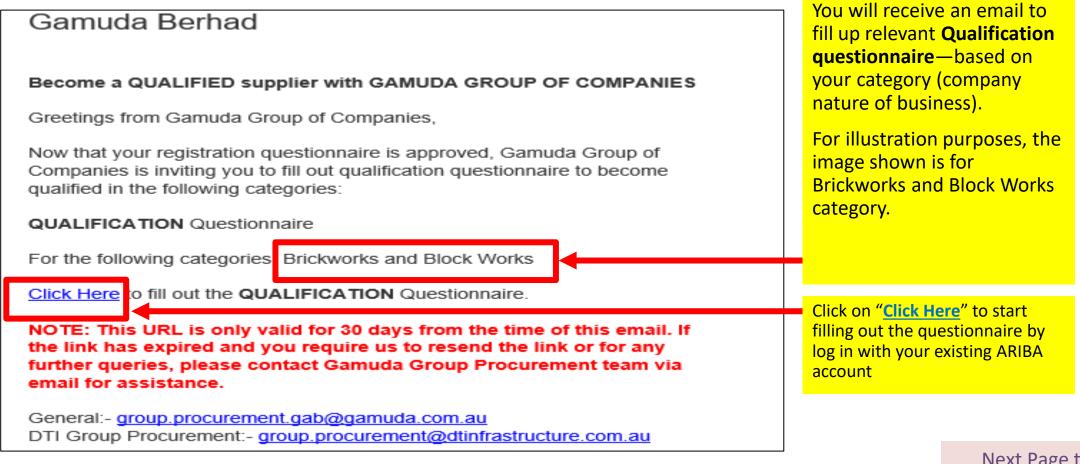

Next Page to Continue →

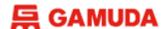

## **Qualification Questionnaire**

Once log in, you will then be directed onto the following screen, where you will see the Supplier Qualification Questionnaire. For illustration purposes, the image shown is for Product & Service Supplier – Indirect (Australia) questionnaire.

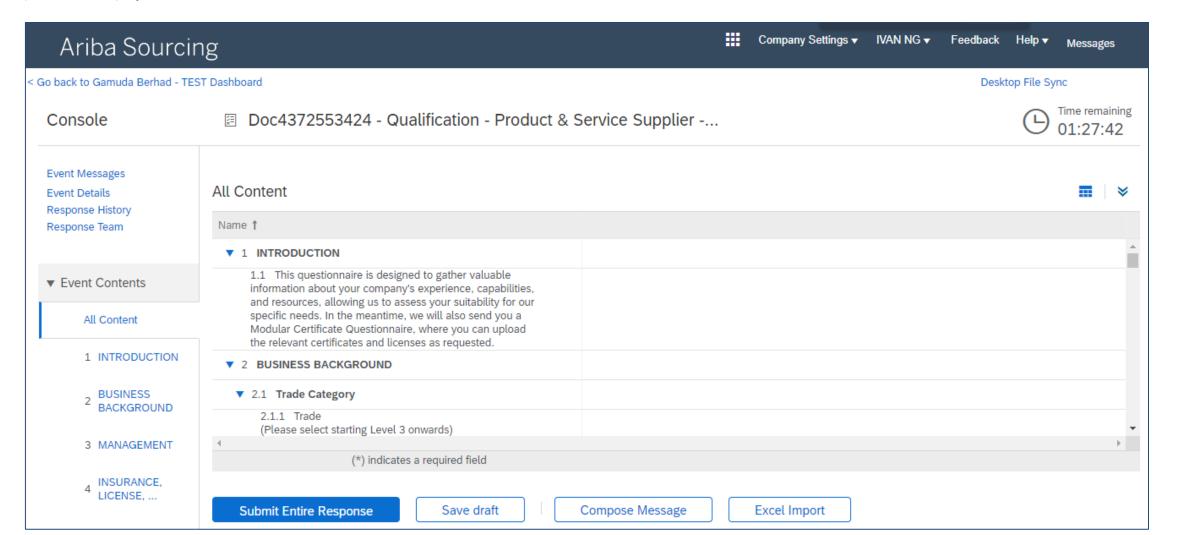

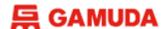

# **Qualification Questionnaire**

You are required to complete **all** mandatory fields (\*). Additional questions may appear, dependent upon answers to previous questions.

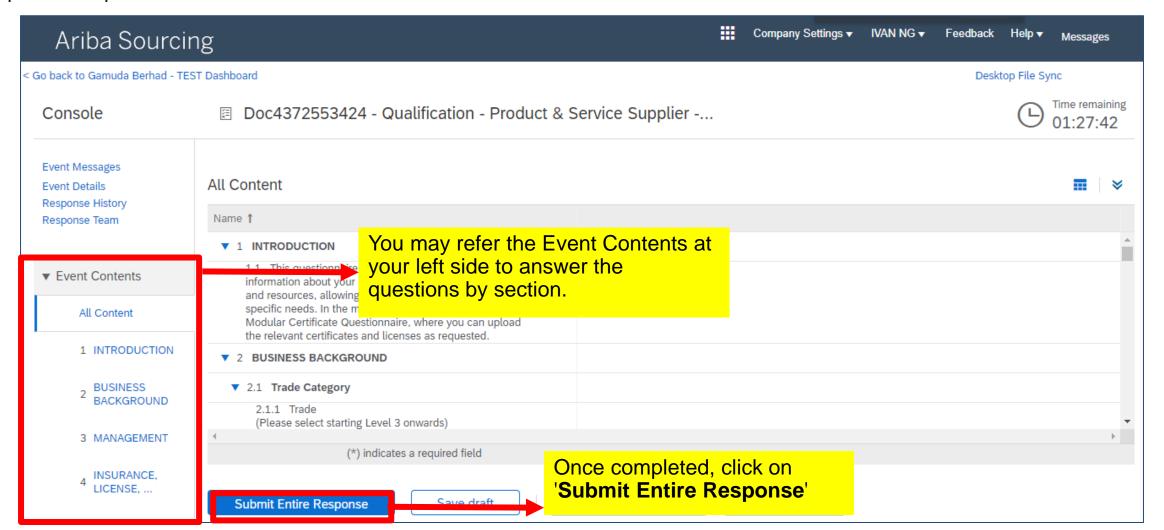

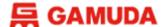

# **Supplier Qualification Questionnaire**

After clicking 'Submit Entire Response'. The following dialogue box will appear.

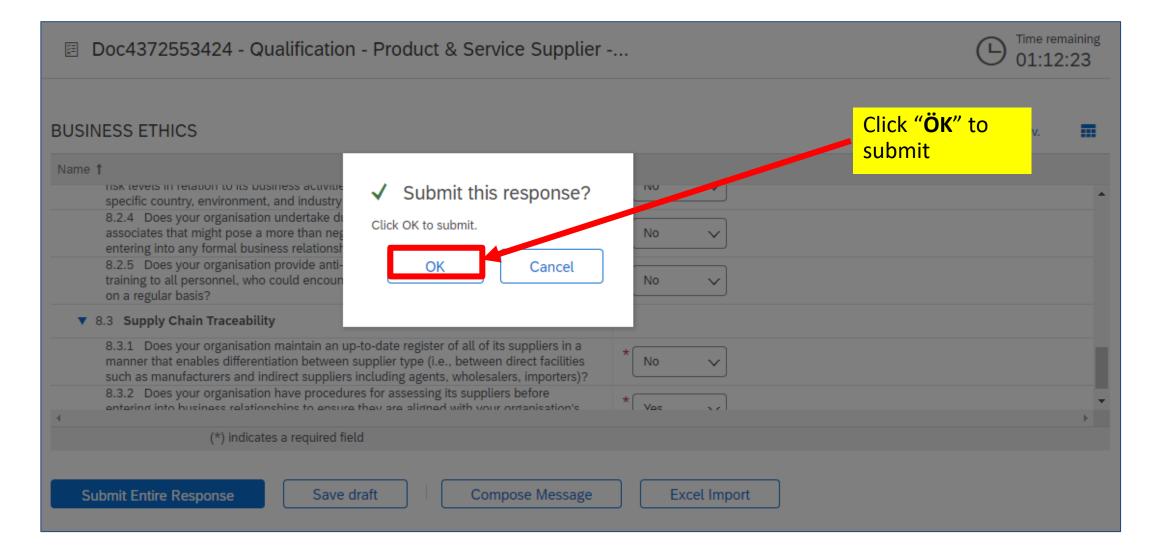

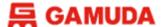

# **Qualification Questionnaire**

Once the questionnaire has been submitted, you will then see the following screen :-

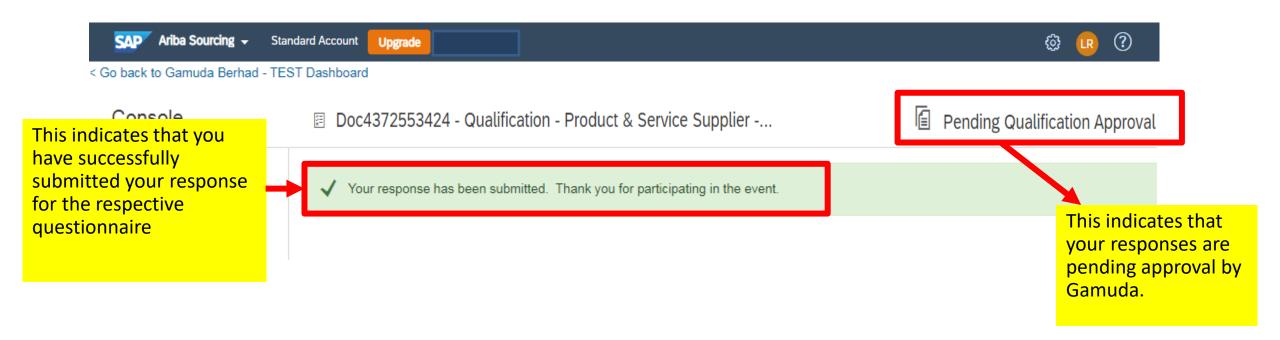

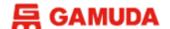

## **Additional Information**

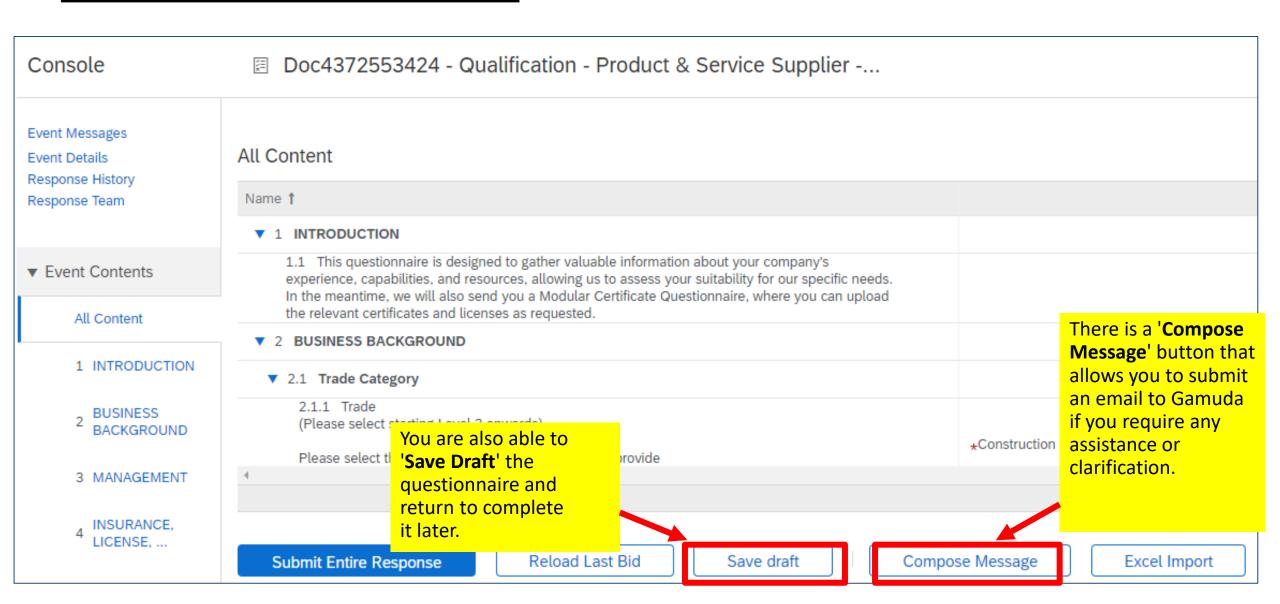

#### **CERTIFICATES QUESTIONNAIRE**

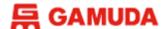

# **Supplier Qualification**

DTI Group Procurement:- group.procurement@dtinfrastructure.com.au

Upon completing the Gamuda Supplier Registration Form, your business will also receive an email to provide relevant certificates/licensing in the Certificate Questionnaire. The content of the email is as follows:

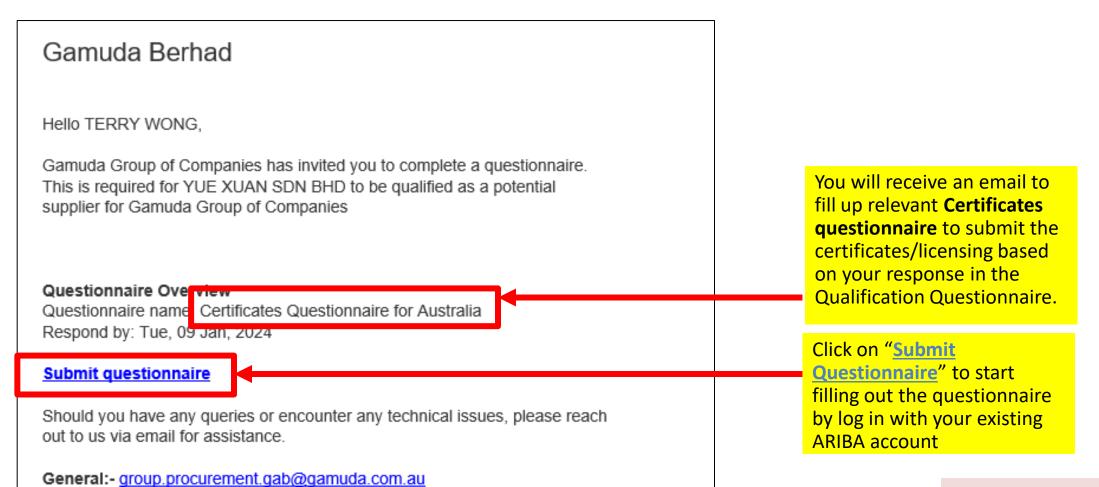

Next Page to Continue →

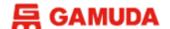

Once log in, you will then be directed onto the following screen, where you will see the Certificate Questionnaire. (For illustration purposes, the image shown is for Certificate Questionnaire for Australia)

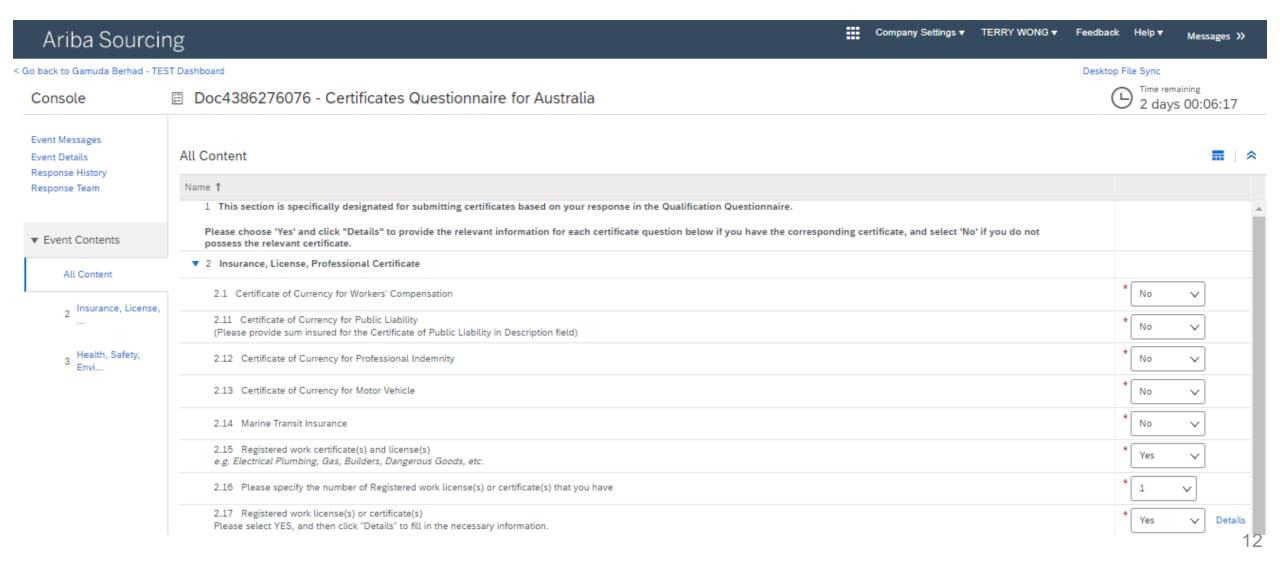

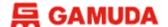

Please choose 'Yes' and click "Details" to provide the relevant information for each certificate question below if you have the corresponding certificate, and select 'No' if you do not possess the relevant certificate.

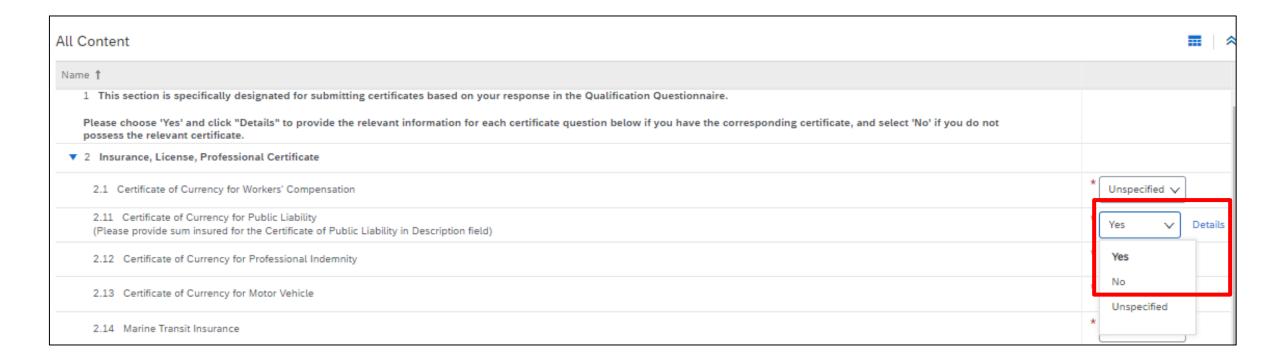

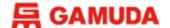

When you click in "Details", you are required to enter the details and upload the attachment for the certificate / license.

|                                       | r the location of a file to add as an Attachment    | t. To search for a particular Less | 5  |             |  |
|---------------------------------------|-----------------------------------------------------|------------------------------------|----|-------------|--|
| file, click <b>Browse</b> When you ha | ve finished, click <b>OK</b> to add the attachment. |                                    |    |             |  |
| Certificate Type:                     | Currency for Public Liability                       |                                    |    |             |  |
| lssuer: *                             |                                                     |                                    |    |             |  |
| Year of Publication: *                |                                                     |                                    |    |             |  |
| Certificate Number: *                 |                                                     |                                    |    |             |  |
| Certificate Location: *               |                                                     |                                    |    |             |  |
| Effective Date: *                     | Mon, 1 Jan, 2024                                    |                                    |    |             |  |
| Expiration Date: *                    | Sun, 14 Jan, 2024                                   |                                    |    |             |  |
| Attachment: *                         | Choose File No file chosen                          |                                    |    |             |  |
|                                       | Or drop file here                                   |                                    |    |             |  |
|                                       |                                                     |                                    |    |             |  |
|                                       | Description:                                        |                                    |    |             |  |
|                                       |                                                     |                                    |    |             |  |
|                                       |                                                     |                                    |    |             |  |
|                                       |                                                     |                                    |    |             |  |
| Click "OK" once                       |                                                     |                                    |    | e complete. |  |
|                                       |                                                     |                                    | ок | Cancel      |  |

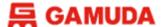

Please choose 'Yes' and click "Details" to provide the relevant information for each certificate question below if you have the corresponding certificate, and select 'No' if you do not possess the relevant certificate.

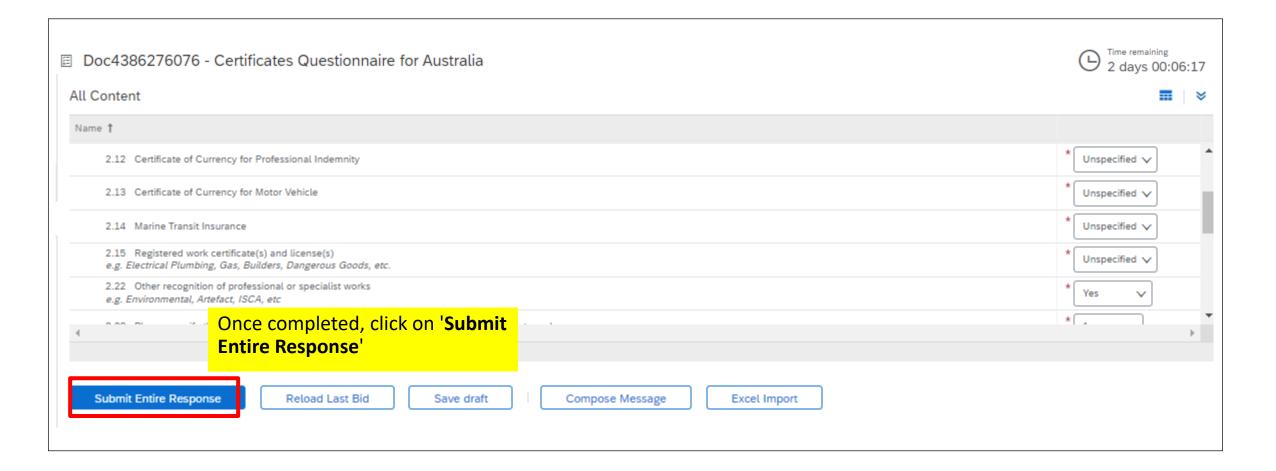

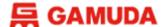

#### **Additional Information**

Save Draft if you want to continue the questionnaire later. Compose Message if you require any assistance or clarification.

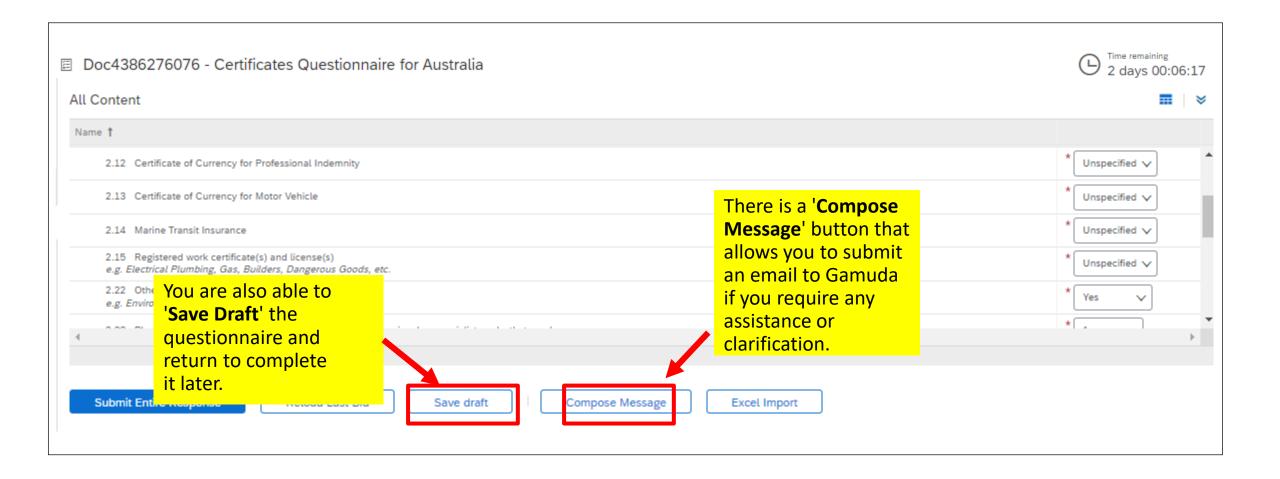

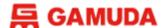

After clicking 'Submit Entire Response'. The following dialogue box will appear.

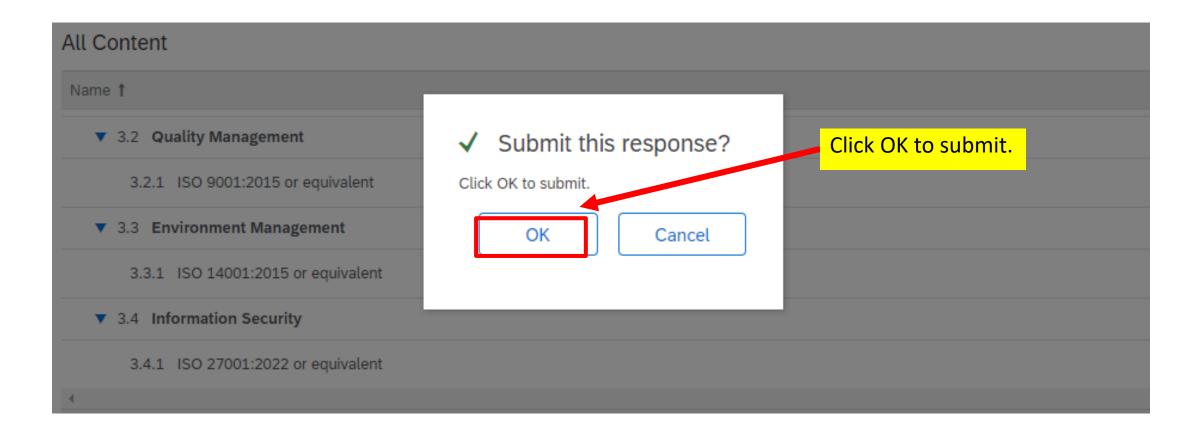

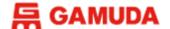

# **Supplier Qualification**

You will receive an email notifying you that you have been qualified for your respective categories.

Example:

Hello ,

Congratulations! is now qualified in the following categories to Gamuda Group of Companies:

Brickworks and Block Works in Australia

- Step 1: Supplier Registration Submission
- Step 2: Registration Approval
- Step 3: Qualification and Certificates\*\* Questionnaire
- \*\*For Malaysia, Australia and Vietnam suppliers only.

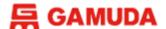

#### **Revise Response**

If your certificates/licenses are expired or expiring, please click **Revise Response** and re-submit your answers.

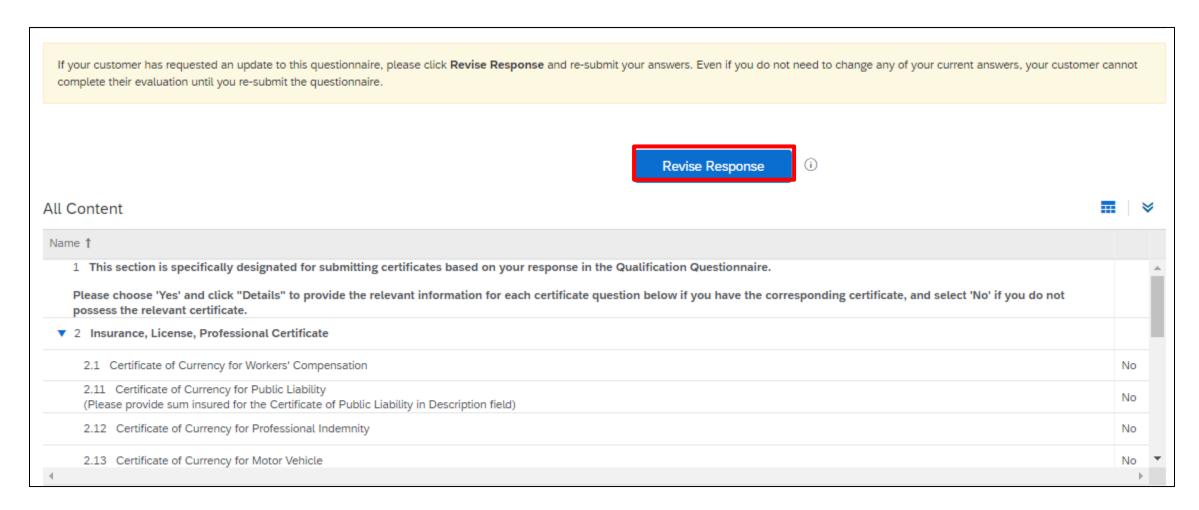

# FREQUENTLY ASKED QUESTIONS

Got questions? This section may have the answer.

#### **FREQUENTLY ASKED QUESTIONS**

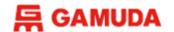

#### I have forgotten my username/password, what should I do?

#### **Reset Passwords:**

- 1. Open your web browser and type: <a href="https://supplier.ariba.com">https://supplier.ariba.com</a> into the URL box and click ENTER
- 2. On the login page, click "Forgot Password" and key in your email address to get the link to reset your password.

#### **Retrieve Username:**

- Open your web browser and type: <a href="https://supplier.ariba.com">https://supplier.ariba.com</a> into the URL box and click ENTER
- 2. On the login page, click "Forgot Username" and key in your email address to recover the username registered under your email.
- 3. Once you have both username and passwords, you may log in as normal.

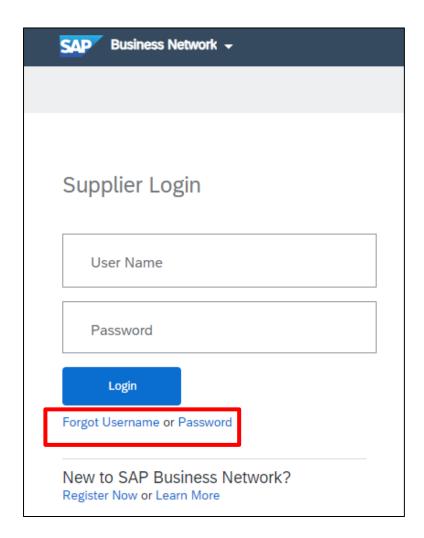

#### **FREQUENTLY ASKED QUESTIONS**

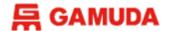

#### Content doesn't show up

#### How to turn off Ad Blocker:

- Click the triple dots on the top right and hover over Extensions option on the drop-down list.
- Select the AdBlock add-on in your extension list, and temporary disable it.

Note: If you still cannot find the Registration Questionnaire, Please use the Incognito Window

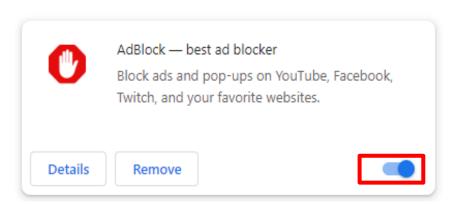

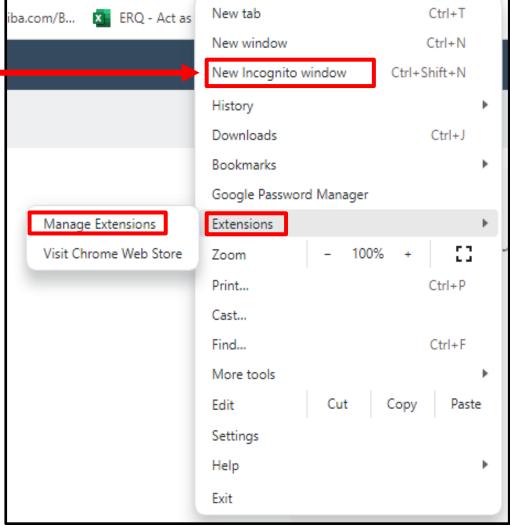

#### 03 GETTING SUPPORT

Need some help? This section explains how to get support.

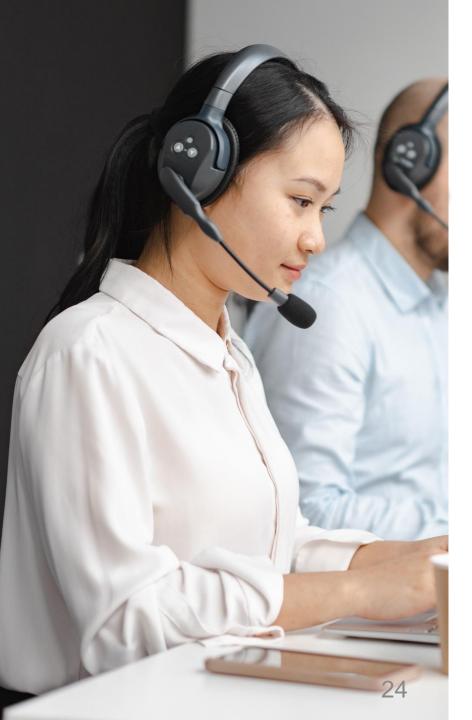

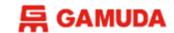

# Assistance from Gamuda Group Procurement

Contact Gamuda Group Procurement for business support via the following:-

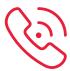

**Support line:** 1-300-820 030 (Malaysia) / +61432482596 (Australia) *Monday – Friday, 9:00am – 5:00pm (GMT+8)* 

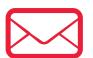

• Malaysia : group-procurement@gamuda.com.my

• Singapore : gbsg.procurement@gamuda.com.sg

• Vietnam (Ho Chi Minh) : glhcmc.procurement@gamudaland.com.my

• Vietnam (Hanoi) : glhn.procurement@gamudaland.com.my

• Australia : group.procurement.gab@gamuda.com.au /

group.procurement@dtinfrastructure.com.au

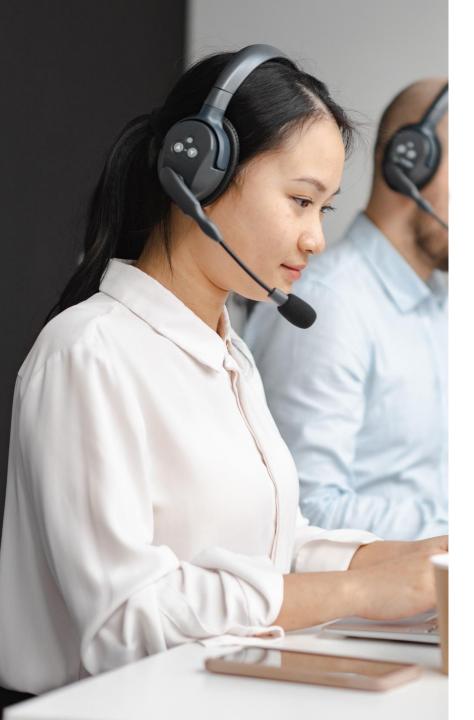

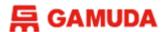

#### Assistance from SAPAriba

You will then be directed to the **Help Center** section Click here to visit Ariba Supplier Portal - <u>supplier.ariba.com</u>

Click on the icon of Help

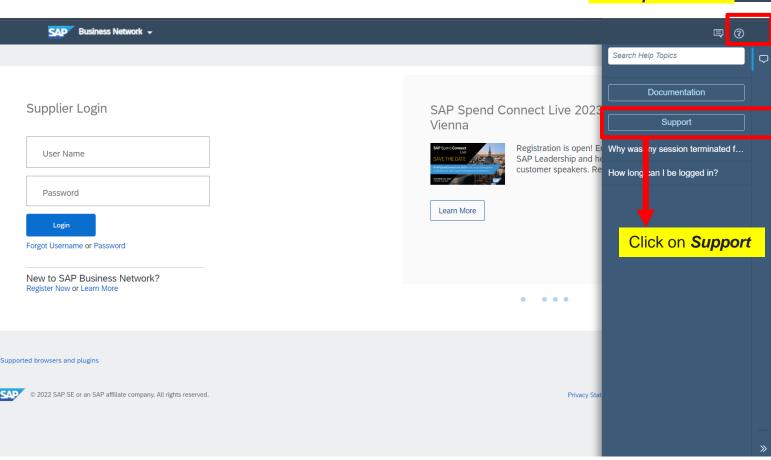

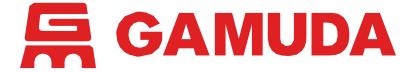

© 2024 Gamuda Berhad 197601003632 (29579-T)

All rights reserved. No part of this document may be reproduced, stored in a retrieval systemor transmitted in any form or by any means (electronic, mechanical, photocopying, recording or otherw ise) without the permission of the copyright ow ner.